# User's Guide TSW14J58 JESD204C 数据采集和 图形发生器卡

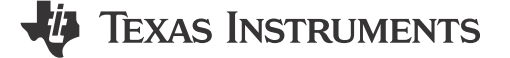

#### 摘要

本用户指南介绍 TSW14J58EVM JESD204C 高速数据采集和图形发生器卡的特性、操作和使用。除非另有说 明,否则本用户指南中的缩写词 EVM 和术语 评估模块 均指 TSW14J58EVM。

## 内容

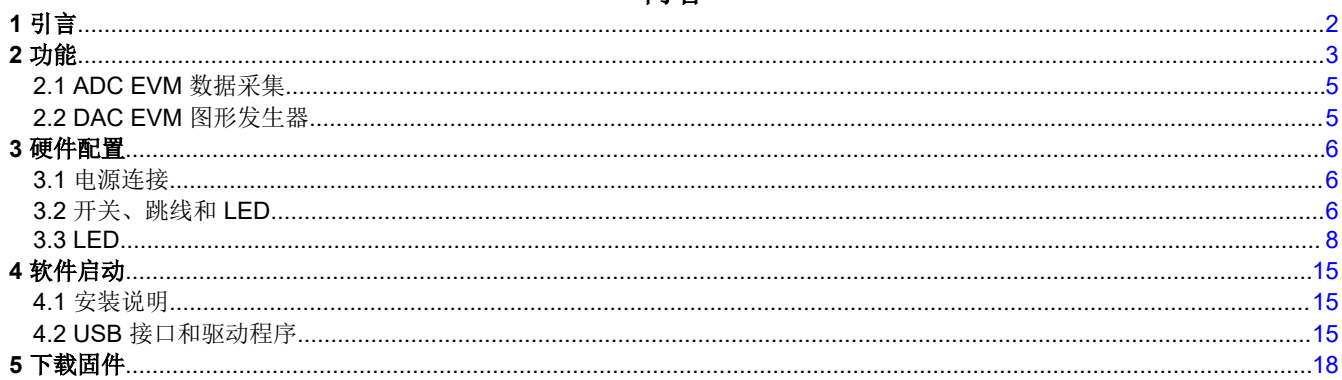

## 插图清单

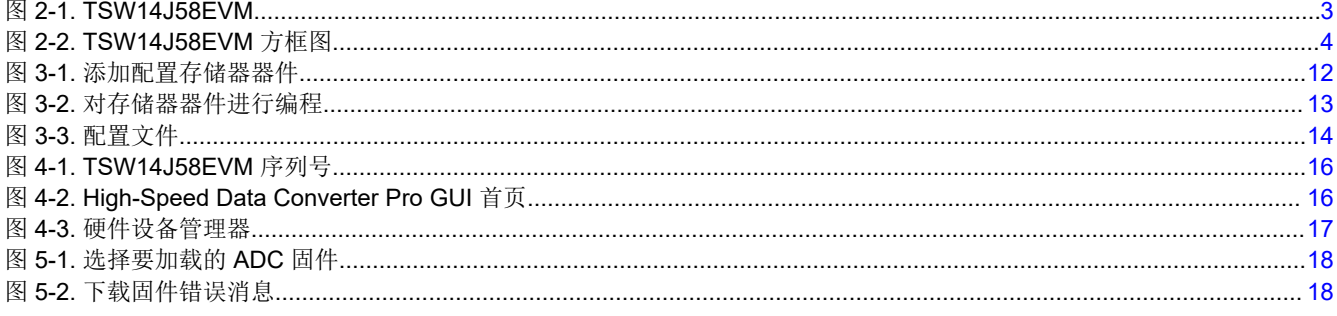

## 表格清单

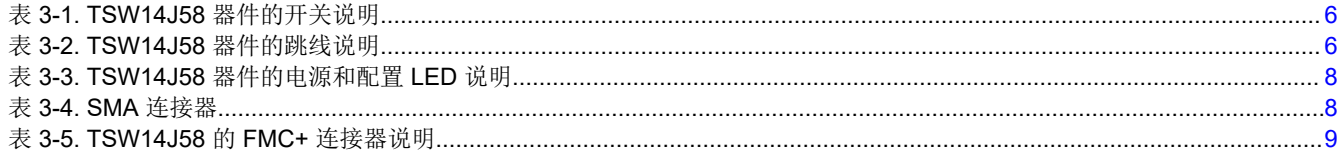

## 商标

Xilinx®, Kintex®, UltraScale®, and Vivado® are registered trademarks of Xilinx Incorporated. Microsoft<sup>®</sup> and Windows<sup>®</sup> are registered trademarks of Microsoft Corporation. 所有商标均为其各自所有者的财产。

<span id="page-1-0"></span>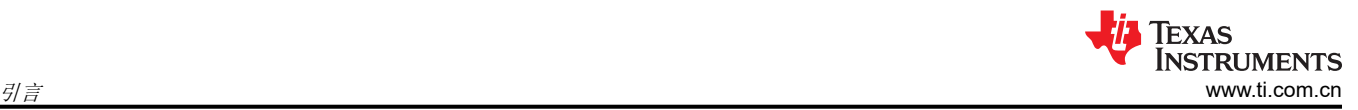

## **1** 引言

TI TSW14J58 评估模块 (EVM) 是下一代图形发生器和数据采集卡,用于评估新款 TI JESD204C B 器件系列高速 模数转换器 (ADC) 与数模转换器 (DAC) 的性能。对于 ADC, 通过在使用高质量、低抖动时钟和高质量输入频率 时利用 JESD204C\_B 接口采集所采样的数据,TSW14J58 可用于演示数据表的性能规格。使用 Xilinx® JESD204C IP 内核,可对 TSW14J58 进行动态配置,以支持 1Gbps 到 24.5Gbps 的通道速度(1 到 16 个通 道)。结合附带的 [High-Speed Data Converter Pro](http://www.ti.com/tool/dataconverterpro-sw) 图形用户界面 (GUI), 这套完整的系统从 ADC EVM 采集数据 样本并进行评估,然后生成所需的测试图形并发送至 DAC EVM,并且使用 AFE EVM(收发器模式)同时执行这 两项任务。

## <span id="page-2-0"></span>**2** 功能

TSW14J58EVM 具有一个业界通用 FMC+ 连接器,可直接与 TI JESD204B ADC、DAC 和 AFE EVM 连接。 FMC+ 载板连接器与 FMC 夹层连接器兼容。当与 ADC EVM 结合使用时,高速串行数据由 Xilinx® Kintex® UltraScale® + FPGA 进行采集、解串行化和格式化。然后, 数据存储到外部 DDR4 存储器组中, 使 TSW14J58 能够存储多达 1.536G 的 16 位数据样本。为了在主机 PC 上采集数据,FPGA 从存储器中读取数据,并通过高速 16 位并行接口进行传输。连接至并行转换器的板载高速 USB 3.0 可将 FPGA 接口与主机 PC 和 GUI 桥接在一 起。

在图形发生器模式下,TSW14J58 为受测的 DAC EVM 生成所需的测试图形。这些图形通过 USB 接口从主机 PC 发送到 TSW14J58。FPGA 将接收到的数据存储到板载 DDR4 存储器模块中。然后, 存储器中的数据由 FPGA 读 取,并通过 FMC+ 接口连接器传输到 DAC EVM。该电路板包含一个 200MHz 振荡器,用于生成 DDR4 参考时钟 和一个通用时钟。图 2-1 显示了 TI TSW14J58 评估模块。

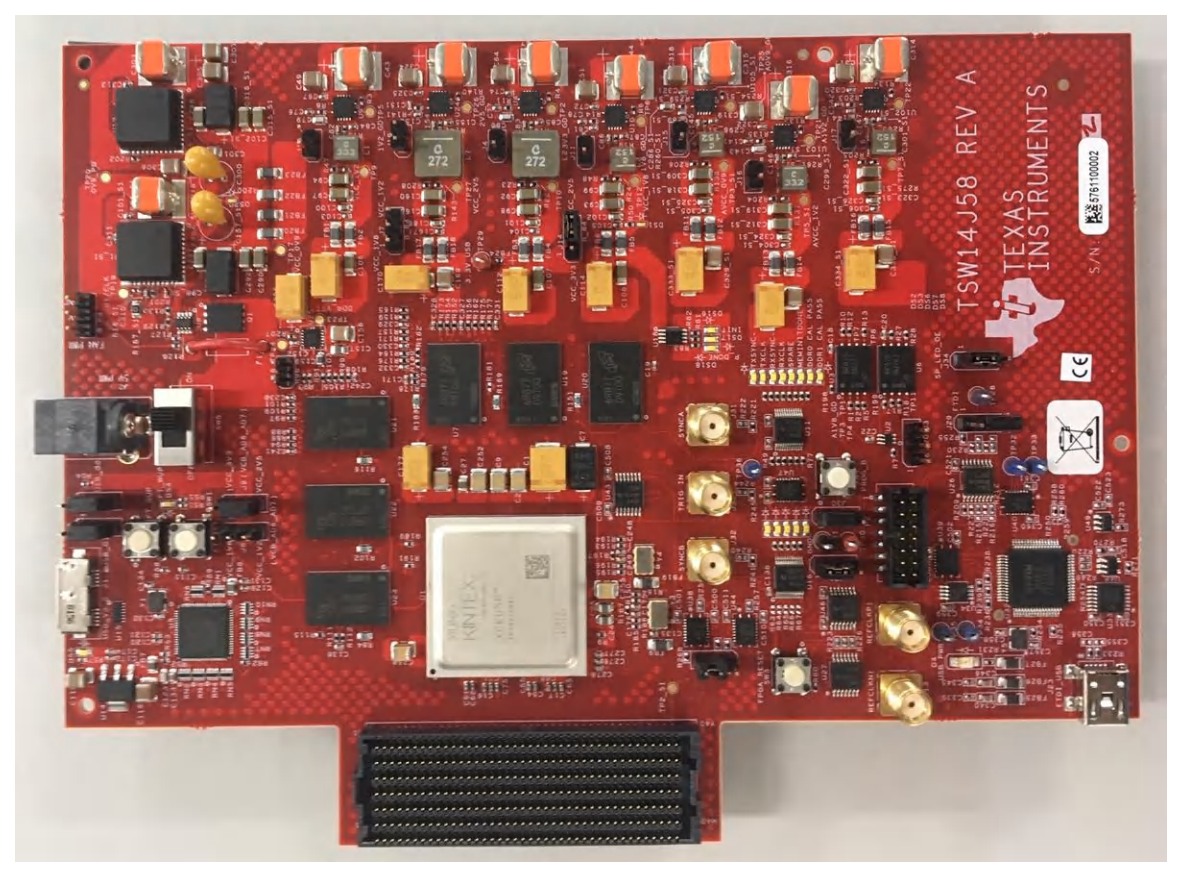

图 **2-1. TSW14J58EVM**

TSW14J58 的主要特性包括:

- 与 JESD204B 向后兼容(子级:0 1、2)
- 支持确定性延迟
- 串行通道速度高达 24.5Gbps
- 16 个路由收发器通道
- 24Gb DDR4 SDRAM(分成两组,每组 3 个独立的 256 × 16、4Gb SDRAM)。四分之一速率 DDR4 控制 器,支持高达 1200MHz 操作
- 1.536G 的 16 位板载存储器样本
- 对于备用 FMC+ 信号支持 1.8V CMOS IO 标准
- 通用 200MHz 振荡器
- 板载 FTDI FT601Q-B USB 3.0 器件,用于与 FPGA 并行连接

<span id="page-3-0"></span>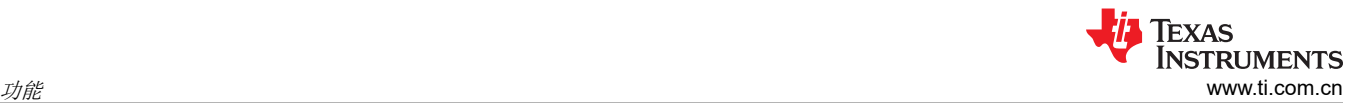

- 板载 FTDI FT4232H USB 2.0 器件,用于 FPGA JTAG 接口 ( 下载固件 ) 和通用 I/O 接口 ( 用于连接板载功能 和 FMC+)
- 通过 FMC+ 端口或 SMA 提供的收发器参考时钟
- 由 TI HSDC PRO 软件支持
- 使用 Xilinx Vivado 开发工具开发的 FPGA 固件。
	- JESD RX IP 内核,支持:
		- 可通过 USB 和 JTAG 重新配置的 JESD 内核参数:L、M、K、F、HD、S 等等
		- 可通过 USB 和 JTAG 访问的 ILA 配置数据
		- 通过 USB 和 JTAG 启用或禁用通道对齐和字符替换
	- JESD TX IP 内核,支持:
		- 可通过 USB 和 JTAG 重新配置的 JESD 内核参数:L、M、K、F、HD、S 等等
		- 可通过 USB 和 JTAG 访问的 ILA 配置数据
		- 动态可重新配置的收发器数据速率。
	- 串行通道工作范围为 1Gbps 至 24.5Gbps

图 2-2 显示了 TSW14J58 EVM 的方框图。

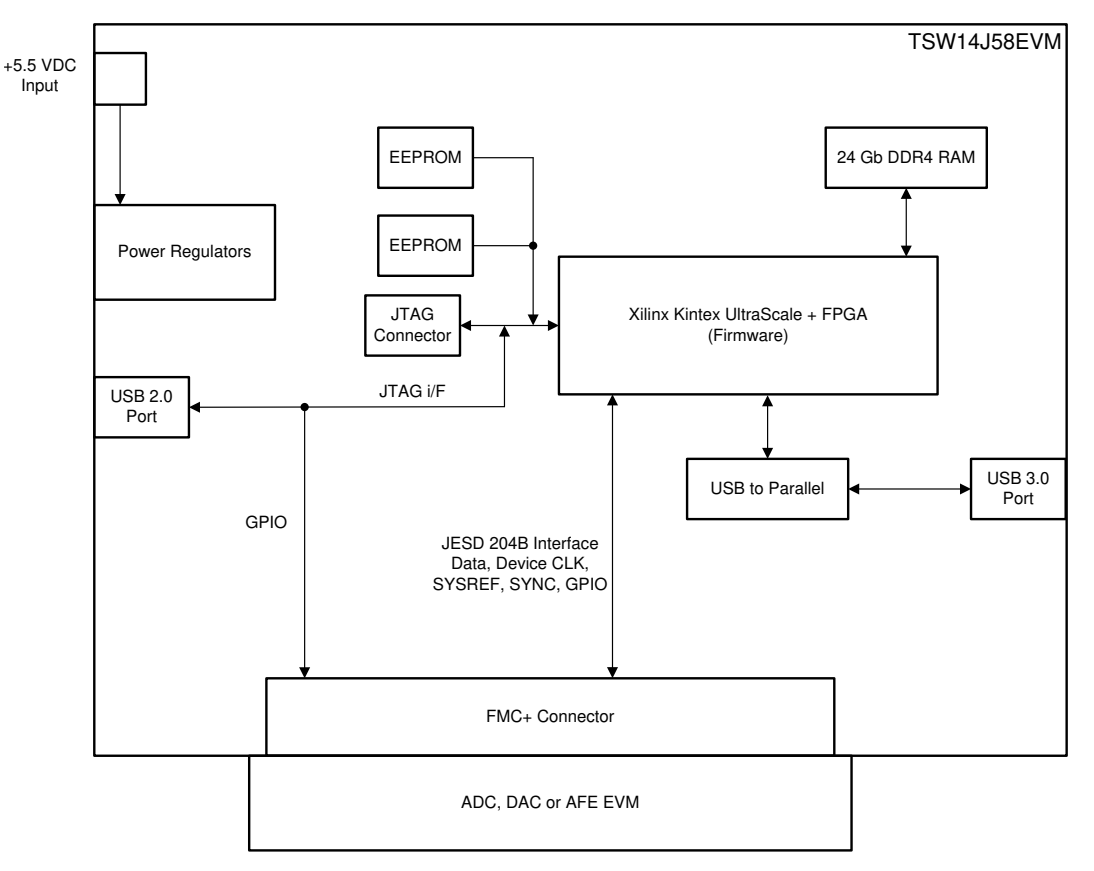

图 **2-2. TSW14J58EVM** 方框图

## <span id="page-4-0"></span>**2.1 ADC EVM** 数据采集

新的 TI 高速 ADC 和 DAC 现在可提供符合 JESD204C\_B 标准的高速串行数据。这些器件通常可用在与 TSW14J58EVM 直接相连的 EVM 上。EVM 与 TSW14J58EVM 之间的通用连接器是 Samtec 高速、高密度 FMC+ 连接器 (ASP-184329-01),适用于速率高达 32.5Gbps 的高速差分对。针对整个 EVM 系列连接器的通用引 脚排列已经确定。目前,EVM 与 TSW14J58EVM 之间的接口已经定义了 32 个高速差分数据对(16 个 RX 和 16 个 TX)、23 个单端信号、一个单端 SYNC、5 个差分备用、一个差分 SYNC 和 SYSREF 以及四个器件时钟对 (FPGA 参考时钟)的连接。该电路板具有 10 个备用 USB2.0 接口信号、2 个 FPGA 参考时钟 SMA、3 个 SYNC 输出 SMA、1 个外部输入触发器 SMA、4 个复位开关和 13 个状态 LED。

JESD204C\_B ADC 和 DAC 的数据格式是串行格式,其中数据的各个位出现在通常称为通道的串行对上。根据 JESD204C\_B 规范设计的器件可以有多达 16 个通道用于发送或接收数据。TSW14J58 上 FPGA 中的固件旨在适 应 TI 的任何使用 1 至 16 个通道运行的 ADC 或 DAC。

HSDC Pro GUI 根据在器件下拉窗口中选择的 ADC 器件,为 FPGA 加载适当的固件和特定的 JESD204C B 配 置。此窗口中出现的每个 ADC 器件都有一个与之关联的初始化文件 (.ini)。此 .ini 文件包含 JESD 信息,例如通道 数、转换器数、每帧八位位组以及其他参数。用户点击采集按钮后,此信息将加载到 FPGA 寄存器中。加载参数 后, 在数据转换器和 FPGA 之间建立同步, 然后将有效数据采集到板载存储器中。更多信息, 请参阅"技术文 档"部分下的 *[High-Speed Data Capture Pro GUI](https://www.ti.com/lit/pdf/SLWU087)* 软件用户指南。提供了多个 .ini 文件,以供用户加载预先确定的 ADC JESD204C\_B 接口。

TSW14J58 器件能够以高达 24Gbps 的最大线路速率采集多达 1.536G 的 16 位样本, 这些样本存储在板载 DDR4 存储器中。用户在 HSDC Pro GUI 中设置的数据大小必须以 480 的倍数输入。为了在主机 PC 上采集数据, FPGA 从存储器读取数据,并将并行数据传输到板载高速并行转 USB3.0 转换器。

### **2.2 DAC EVM** 图形发生器

在图形发生器模式下,TSW14J58EVM 为受测的 DAC EVM 生成所需的测试图形。这些图形通过 USB 接口从主 机 PC 发送到 TSW14J58。FPGA 将接收到的数据存储到板载 DDR4 存储器中。接着,存储器中的数据由 FPGA 读取,转换为 JESD204C B 串行格式,然后传输到 DAC EVM。TSW14J58 能够以高达 24.5Gbps 的线路速率生 成多达 1.536G 的 16 位样本的图形。

有一些可用的 GUI 附带若干现有的测试图形,可供立即下载。与 ADC 采集模式类似,DAC 图形发生器模式使 用 .ini 文件将预先确定的 JESD204C B 接口信息加载到 FPGA。

## <span id="page-5-0"></span>**3** 硬件配置

本节介绍 TSW14J58EVM 硬件的各个部分。

## **3.1** 电源连接

TSW14J58EVM 硬件设计为以 +5.5V 直流单电源电压运行。电源输入由 SW5 开关的开/关状态控制。在插入提供 的电源线之前,请确保此开关处于关闭位置。将电源线的连接器端插入 EVM 的 J2。将电源线的正极红线端连接 到额定电流至少为 5 安培的电源的 +5.5V 直流输出端。将负极黑线连接到电源的 RETURN 或 GND。还可以通过 向红色测试点 TP18 提供 +5.5V 直流并返回到任何黑色 GND 测试点来为此电路板供电。例如,TSW14J58 在上 电时消耗大概 0.6A 的电流,而在以 24.33Gpbs 的线路速率从 AFE 采集 8 个通道的数据时消耗大概 3A 的电流。

#### 备注

TSW14J58EVM 的典型电源电压范围为 5.5V, 功耗约为 16.5W。由于 HSDC Pro 采集数据时电流消耗 会增加,因此建议为 TSW14J58EVM 提供至少 5A 的额定电源。

## **3.2** 开关、跳线和 **LED**

### **3.2.1** 开关和按钮

TSW14J58 包含多个开关和按钮,用于实现电路板上的某些功能。有关开关的说明,请参阅表 3-1。

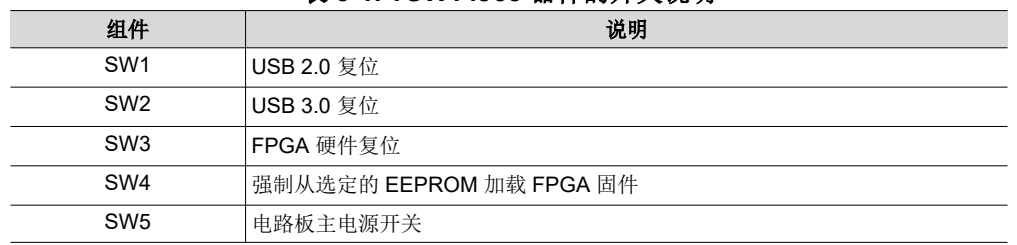

#### 表 **3-1. TSW14J58** 器件的开关说明

#### **3.2.2** 跳线

TSW14J58 包含多个跳线 (JP) 和焊接跳线 (SJP), 用于在电路板上实现某些功能。有关跳线的说明, 请参阅表 3-2。

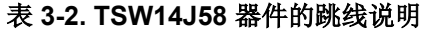

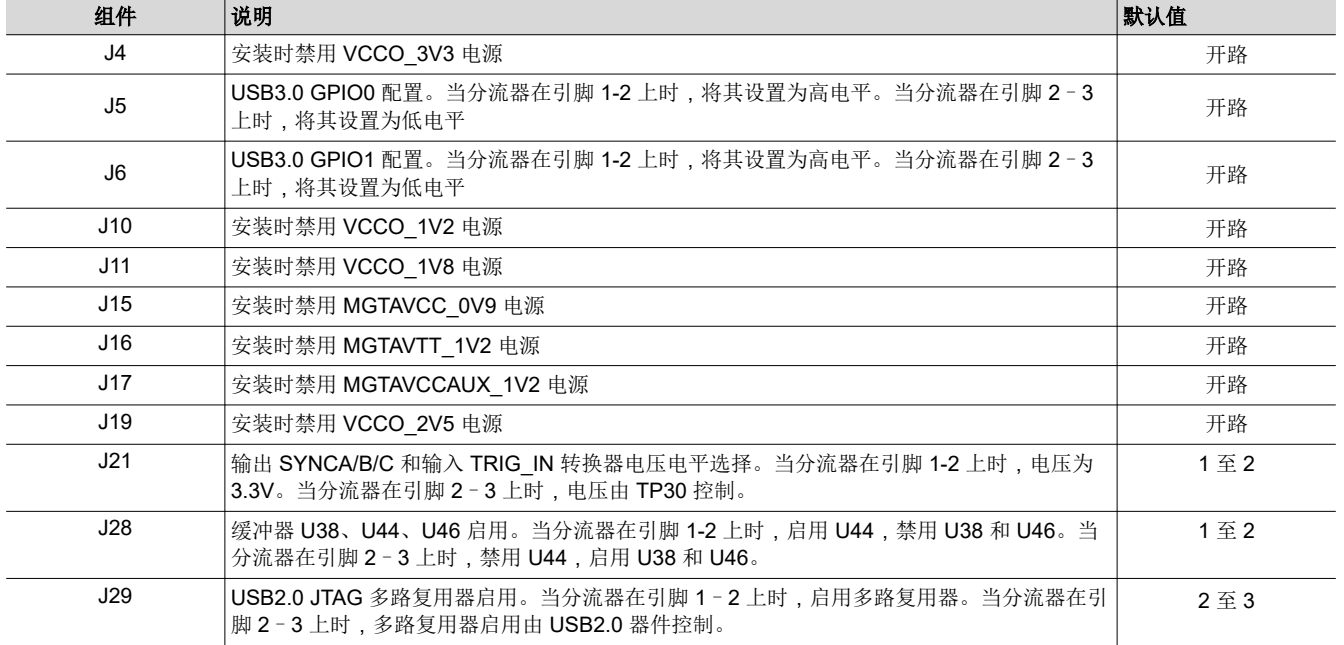

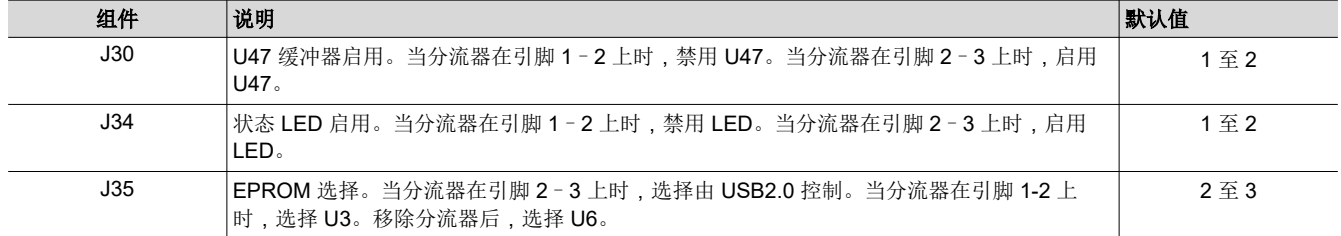

## 表 **3-2. TSW14J58** 器件的跳线说明 **(continued)**

<span id="page-7-0"></span>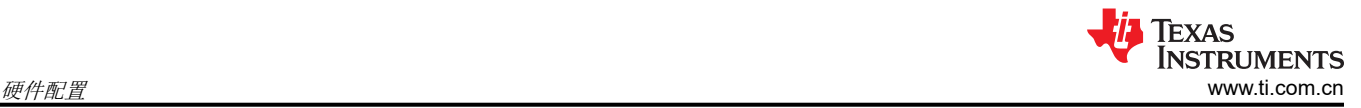

## **3.3 LED**

#### **3.3.1** 电源和配置 **LED**

TSW14J58 EVM 上有多个 LED,用于指示电源是否存在以及 FPGA 的状态。有关这些 LED 的说明,请参阅表 3-3。

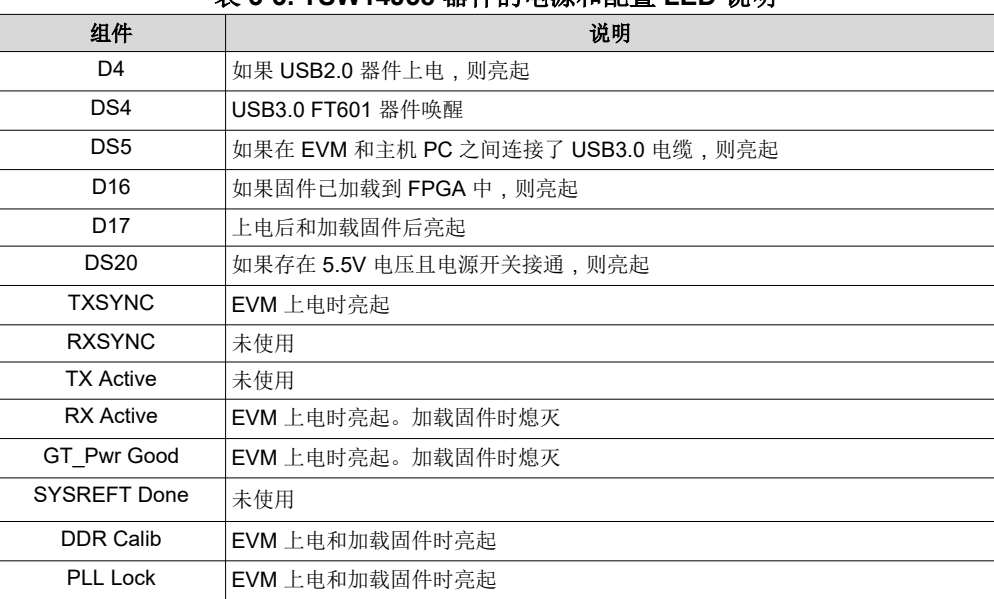

### 表 **3-3. TSW14J58** 器件的电源和配置 **LED** 说明

#### **3.3.2** 备用 **LED**

TSW14J58EVM 上有五个备用 LED。默认情况下,它们处于禁用状态。

- **DS2** SYNCA
- **D2S3** SYNCB
- **DS6** TRIG\_IN
- **DS7** CAL TRIG
- **DS8** CAL STAT

要启用这些 LED,请将分流器放在 J34 的引脚 2–3 上。

## **3.3.3** 连接器

### *3.3.3.1 SMA* 连接器

TSW14J58 有 5 个 SMA 连接器。表 3-4 定义了这些连接器:

#### 表 **3-4. SMA** 连接器

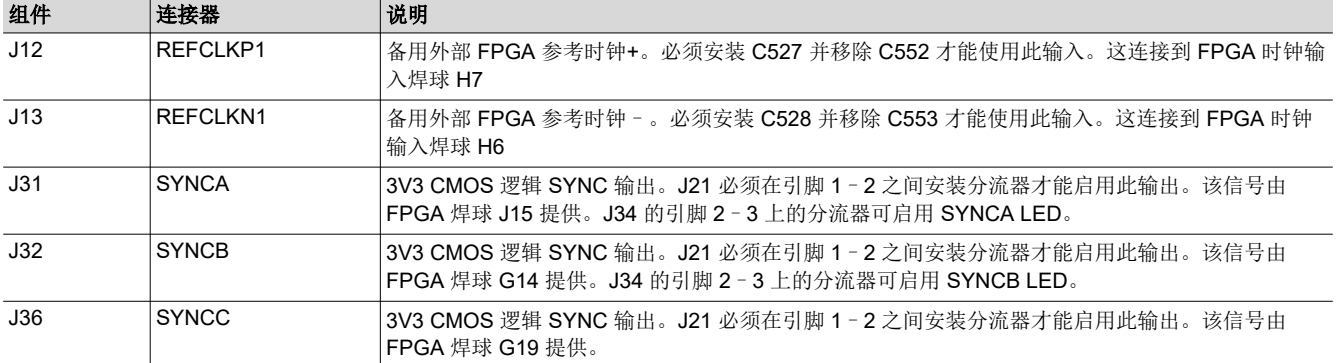

<span id="page-8-0"></span>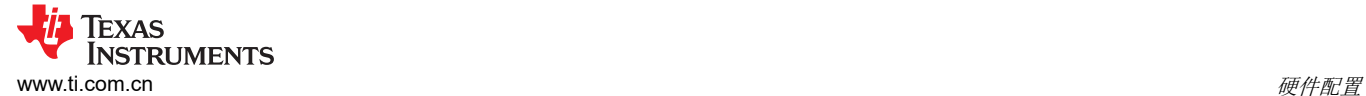

#### 表 **3-4. SMA** 连接器 **(continued)**

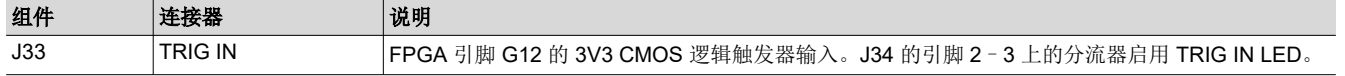

#### 备注

SYNCA、SYNCB 和 SYNCC SMA 用于从 FPGA 提供外部 SYNC 信号。每个 SYNC 信号的电缆应具 有相同的长度,以确保信号同时到达使用这些 SYNC 的所有电路板。TRIG IN SMA 连接器可用于从外 部源触发 FPGA。所有四个 SMA 都使用 3V3 逻辑 CMOS 信号。EVM 具有板载转换器,可将这些输 入/输出设置为 FPGA 的正确电压电平。

#### *3.3.3.2 FPGA* 夹层卡 *(FMC+)* 连接器

TSW14J58 EVM 具有一个连接器,可直接插入 TI JESD204C B 串行接口 ADC 和 DAC EVM。此连接器的规范 主要源自 ANSI/VITA 57.4 FPGA 夹层卡 (FMC+) 标准。此标准描述了夹层卡的 IO 与载板卡上的 FPGA 处理器件 之间低开销协议桥的合规性要求。FPGA 供应商在其开发平台上使用此规范。

FMC+ 连接器 J3 提供 TSW14J58EVM 与受测 ADC 或 DAC EVM 之间的接口。这款 560 引脚 Samtec 高速、高 密度连接器(器件型号 ASP-184329-01)适用于速率高达 32.5Gbps 的高速差分对。

除了 JESD204B/C 标准信号之外,FMC+ 和 FPGA 之间还连接了若干 CMOS 单端信号和 LVDS 差分信号。以 后,这些信号可供 HSDC Pro GUI 用于控制对支持此特性的 ADC 和 DAC EVM 进行 SPI 串行编程。表 3-5 中显 示了连接器引脚排列说明。

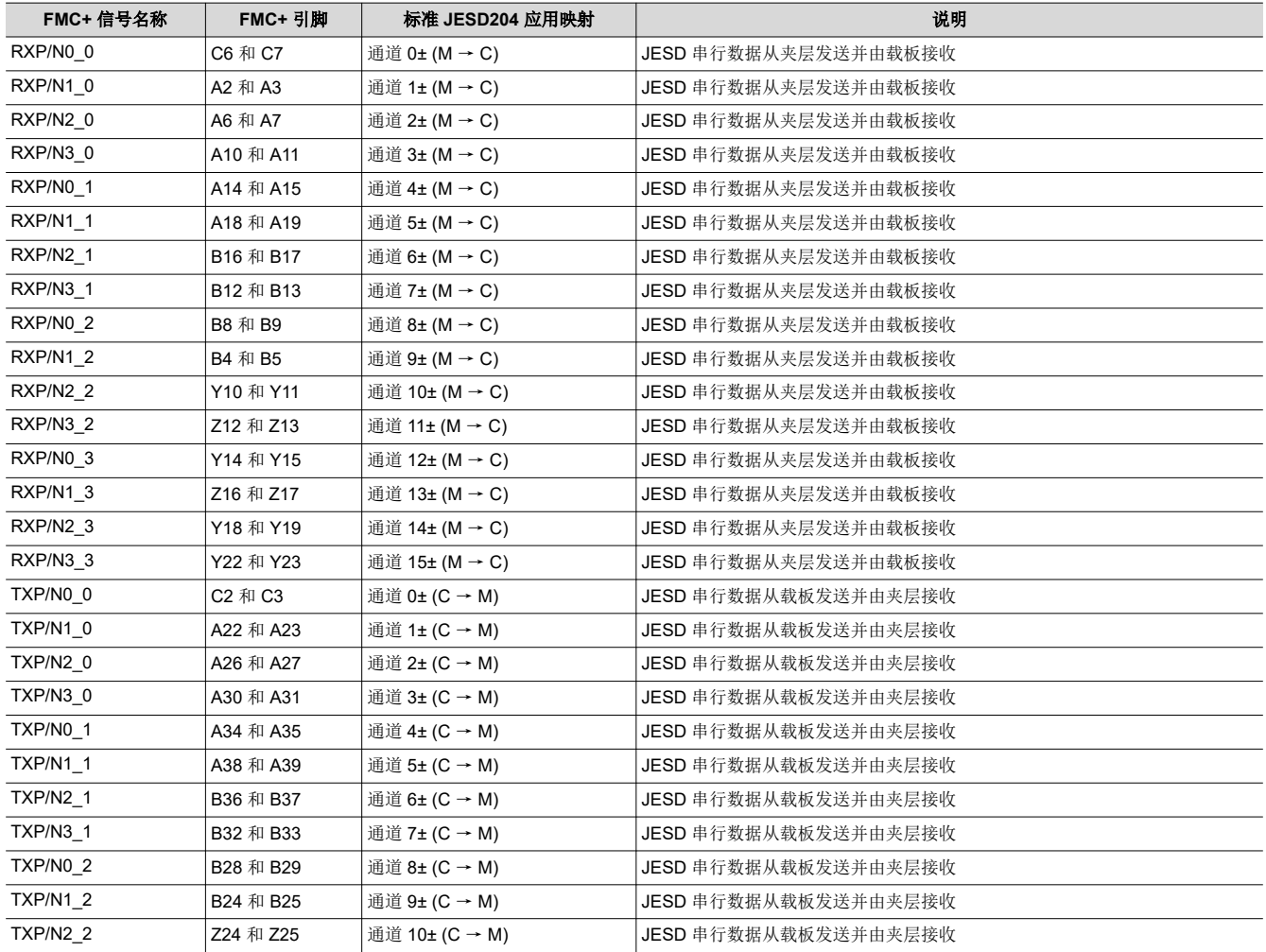

#### 表 **3-5. TSW14J58** 的 **FMC+** 连接器说明

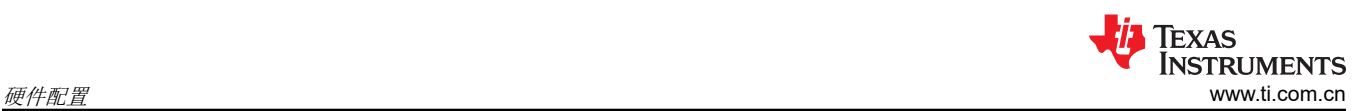

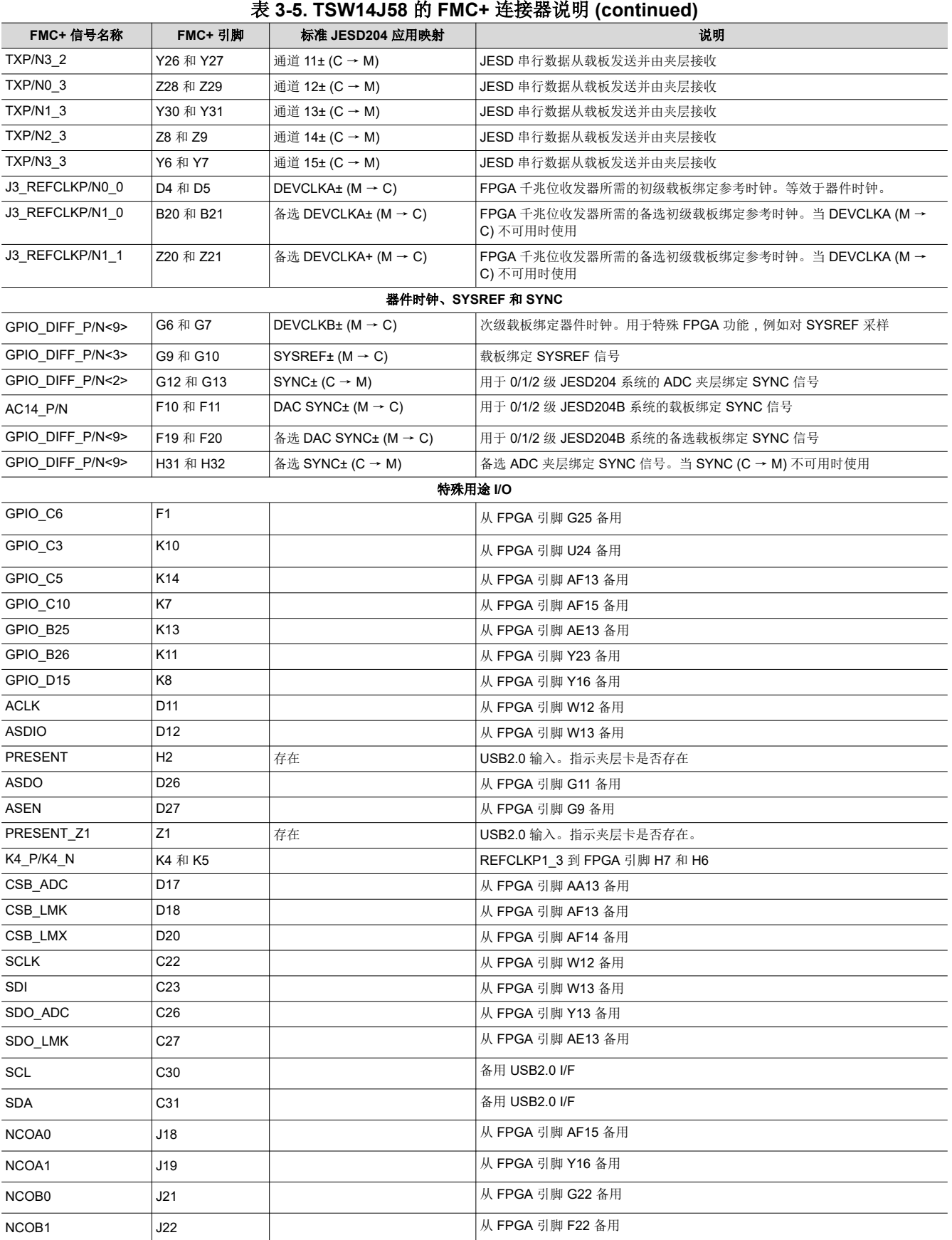

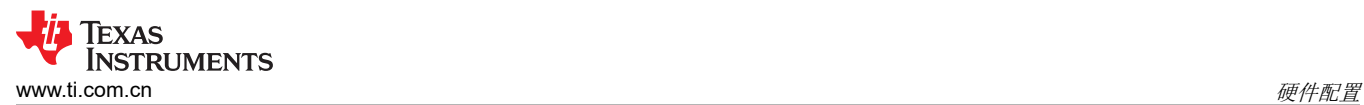

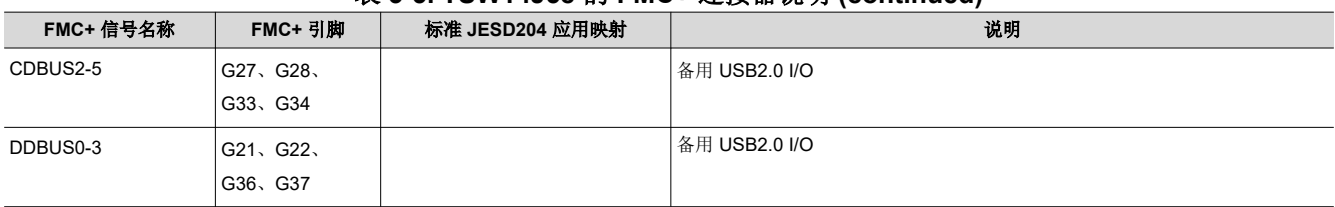

#### 表 **3-5. TSW14J58** 的 **FMC+** 连接器说明 **(continued)**

<span id="page-11-0"></span>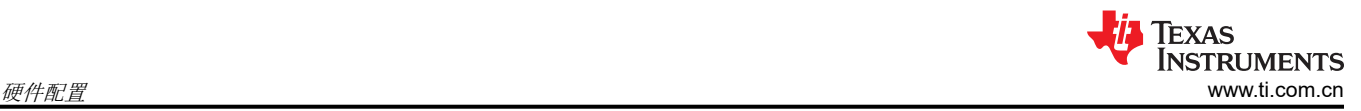

## *3.3.3.3 JTAG* 连接器

TSW14J58EVM 包含一个业界通用 JTAG 连接器 P2, 用于连接到 FPGA 的 JTAG 端口。借助于 TSW14J58EVM 上的 USB 2.0 接口,可以通过 JTAG 连接器或 USB 2.0 接口对 FPGA 进行编程。利用 USB 2.0 接口,可以使用 HSDC Pro 软件 GUI 对 FPGA 进行编程。每次 TSW14J58EVM 下电时,都会删除 FPGA 配置。每次电路板上电 后,用户都必须通过 GUI 对 FPGA 进行编程。也可以使用两个板载闪存器件 U3 和 U6 配置 FPGA。

闪存器件 TSW14J58EVM 包括两个可以加载 FPGA 固件的串行闪存编程 EEPROM。出厂时,U3 加载了一个名 为 JESD204B\_1p4.mcs 的文件,该文件将 FPGA 配置为在 JESD204B 模式下运行。U6 加载了一个名为 JESD204C\_1p4.mcs 的文件,该文件将 FPGA 配置为在 JESD204C 模式下运行。跳线 J35 确定当按下开关 SW4 时哪个 EEPROM 将配置 FPGA。上电后,如果 J35 在引脚 1-2 与 U6 之间有分流器(如果分流器位于引脚 2-3 之间或已移除), 则按下 SW4 将为 FPGA 加载工厂预编程的闪存器件 U3。

备注

## 对存储器器件进行编程

要使用新文件对 U3 和 U6 进行编程,请执行以下步骤:

安装 Vivado® 版本 2018.3 或更高版本(实验室版)

- 1. 通过 JTAG Xilinx 编程器电缆将 TSW14J58 采集卡连接到 PC。这将是 JTAG 连接 P2。
- 2. 打开 Vivado 安装:
	- 双击 "Open Hardware Manager"。
- 3. 在"Hardware Manager"中,左键点击"Open target",然后选择"Auto Connect"。
- 4. 这将列出通过 JTAG 编程器电缆连接到 PC 的所有 FPGA。
- 5. 右键点击 "xcku5p\_0" -> 点击 "Add Configuration Memory Device"。

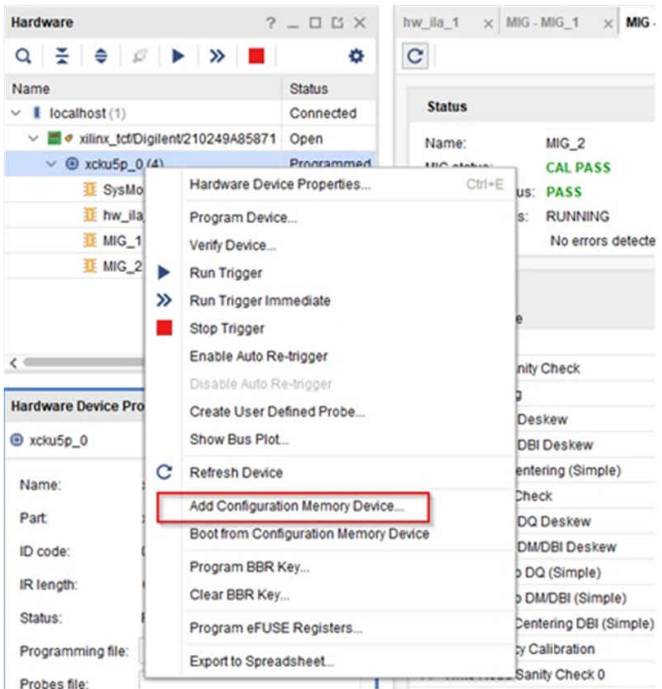

## 图 **3-1.** 添加配置存储器器件

6. 在弹出窗口中,搜索"mt25qu256-spi-x1\_x2\_x4"组件。点击 *OK* 按钮。

<span id="page-12-0"></span>7. 右键点击器件"mt25qu256-spi-x1\_x2\_x4",然后点击"Program Configuration Memory Device"(请参阅 图 3-2)。

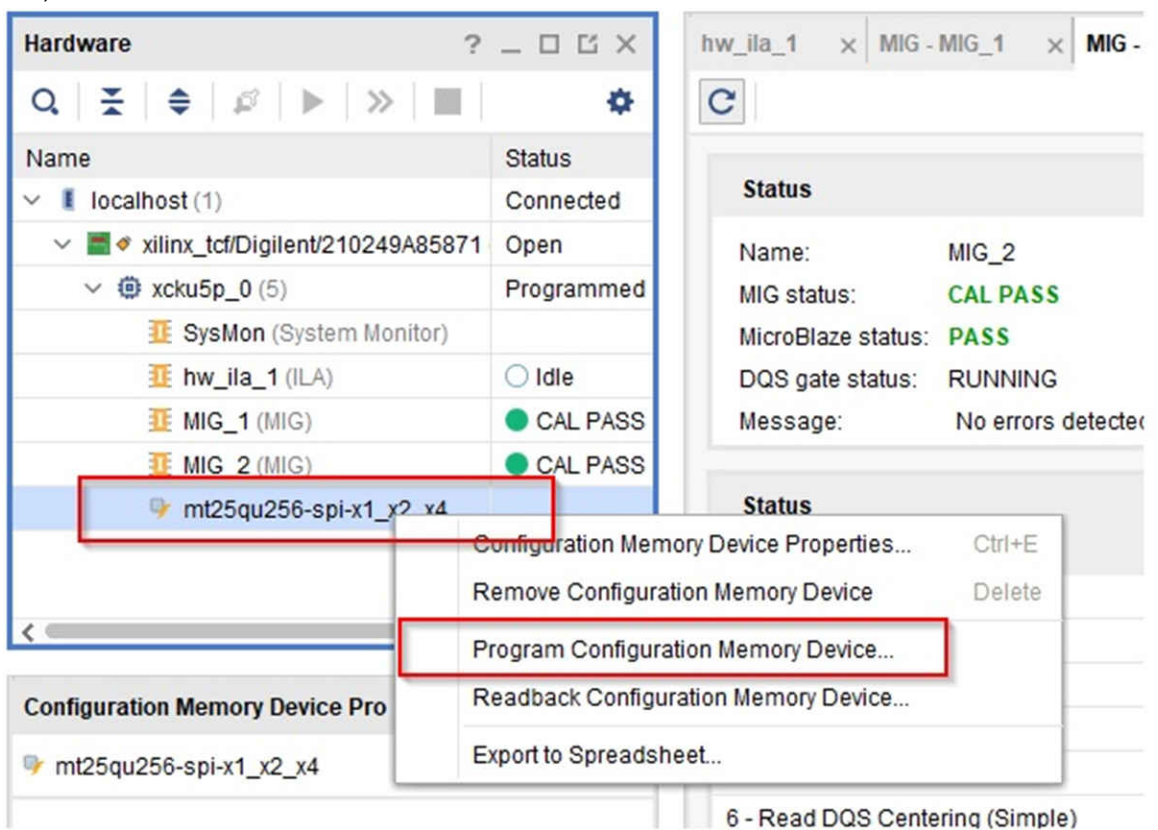

图 **3-2.** 对存储器器件进行编程

<span id="page-13-0"></span>8. 在 J35 = 1–2 的情况下,打开要加载的新"xx.mcs"文件,并在编程中检查以下设置。完成后,点击 *OK* 按 钮。图 3-3 展示了要加载的配置文件。

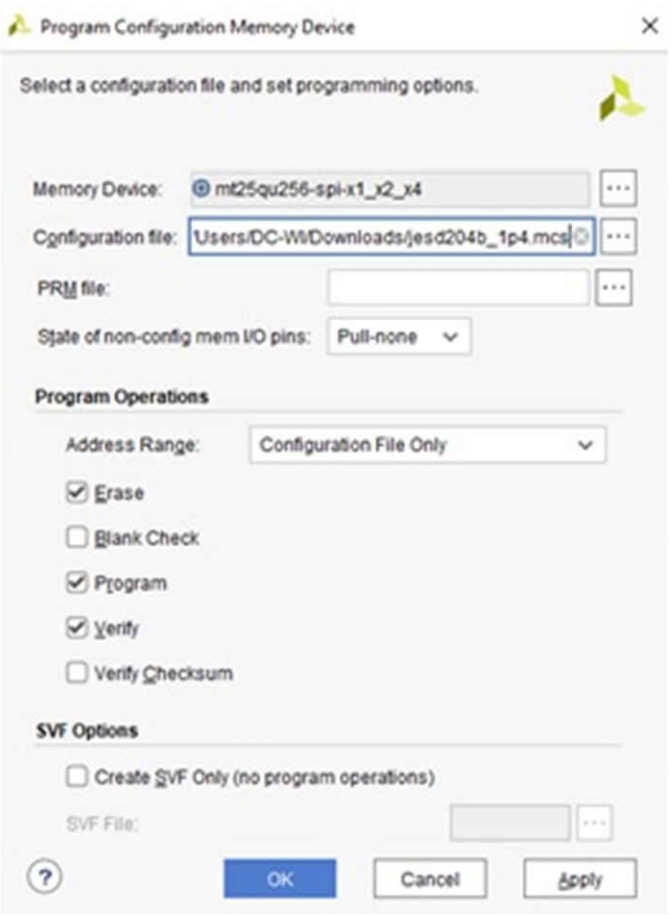

图 **3-3.** 配置文件

- 9. 按 SW4 以重新加载 EEPROM
- 10. 按 SW3 以复位 FPGA
- 11. 在 J35 = 2 3 的情况下,打开要加载的新"yy.mcs"文件,并在编程中检查以下设置。完成后,点击 OK 按 钮。

## *3.3.3.4 USB I/O* 连接

可通过 USB 3.0 连接器 J1 和 USB 2.0 连接器 J23 控制 TSW14J58EVM。这提供了在使用 Microsoft® Windows® 操作系统的 PC 上运行的 HSDC Pro GUI 与 FPGA 之间的接口。对于计算机, 访问 USB 端口所需的驱动程序包 含在 HSDC Pro GUI 安装软件(可从网络下载)中。驱动程序会在软件安装过程中自动安装。在 TSW14J58EVM 上, USB 端口用于识别受测 EVM 的类型和序列号, 加载所需的 FPGA 配置文件, 从 ADC EVM 采集数据, 以及 将测试图形数据发送到 DAC EVM。

## <span id="page-14-0"></span>**4.1** 安装说明

- 将最新版本的 *[HSDC Pro GUI](http://www.ti.com/tool/DATACONVERTERPRO-SW)* 下载到主机 PC 上的本地目录。在 TI 网站上,输入"HIGH SPEED DATA CONVERTER PRO GUI INSTALLER"即可找到该程序。
- 解压软件包会生成一个名为 "High Speed Data Converter Pro Installer vx.xx.exe" 的文件夹,其中 x.xx 是版 本号。运行此程序即可开始安装。
- 在安装软件之前,请确保从任何 TSW14xxx 电路板上拔下所有 USB 电缆。
- 在安装过程中,按照屏幕上的说明进行操作。
- 点击"Install"按钮。此时会打开一个新窗口。点击 *Next* 按钮。
- 接受许可协议。点击 *Next* 按钮以开始安装。安装完毕后,最后再点击一次 *Next* 按钮。
- 至此完成安装。GUI 可执行文件和关联的文件将位于以下目录中: C:\Program Files (x86)\Texas Instruments\High Speed Data Converter Pro。
- 为受测的 TSW14J58 加电。在 EVM 和主机之间连接 USB2.0 和 USB3.0 电缆。
- 要启动 GUI,请点击以下目录中名为 "High Speed Data Converter Pro.exe"的文件: C:\Program Files\Texas Instruments\High Speed Data Converter Pro。

## 备注

如果已安装较旧版本的 GUI,请确保先将其卸载然后再加载较新版本。如果 GUI 检测到在线提供了更 高版本的 GUI [\(http://www.ti.com.cn/tool/cn/DATACONVERTERPRO-SW](http://www.ti.com/tool/DATACONVERTERPRO-SW)), 它将协助用户从 TI 网站下 载最新版本。GUI 每七天自动查询产品网站以确定是否有最新版本,但也可以通过使用下拉菜单手动调 用最新版本检查:*Help*→*Check for updates*。

## 备注

如果最新版本的 HSDC Pro GUI 目前不支持新可用的 TI 高速数据转换器 EVM 或 JESD204C\_B 接口模 式,用户可使用 HSDCProv\_xpxx\_Patch\_setup 可执行文件(可在 TI 网站的 High-Speed Data Converter Pro 软件产品文件夹 ([http://www.ti.com.cn/tool/cn/DATACONVERTERPRO-SW\)](http://www.ti.com/tool/DATACONVERTERPRO-SW) 下获得)将 这些项添加到 GUI 器件列表中。下载补丁后,按照屏幕上的说明运行补丁。该软件会显示将要添加的 文件。运行补丁后,打开 HSDC Pro, ADC 和 DAC 器件下拉选择框中会显示新的器件和模式。该补丁 始终特定于核心 GUI 版本,并且不适用于未明确创建补丁的 GUI 版本。

## **4.2 USB** 接口和驱动程序

- 在 TSW14J58EVM 的 J1 与主机 PC 之间连接 USB 3.0 电缆。LED DS5 应亮起,指示 USB3.0 器件已通电。
- 在 TSW14J58EVM 的 J23 与主机 PC 之间连接 USB 2.0 电缆
- 在 EVM 的 J2 与 +5.5VDC 电源之间连接所提供的电源线。
- 将 SW5 设为 ON。LED DS20(+5.5V 存在)、D4(USB2.0 电源存在)和多个状态 LED 应亮起。

点击在桌面面板上创建的 *High-Speed Data Converter Pro* 图标,或转到 C:\Program Files (x86)\Texas Instruments\High Speed Data Converter Pro, 然后双击名为 "High Speed Data Converter Pro.exe"的可执行文 件以启动 GUI。

GUI 首先尝试连接到 EVM USB 接口。如果 GUI 识别出一个有效的电路板序列号,则将打开一个显示该序列号的 弹出窗口, 如图 [4-1](#page-15-0) 所示。用户可以将多个 TSW14J58 EVM 连接到一台主机 PC, 但 GUI 一次只能连接到一个 EVM。当多个电路板连接到 PC 时,弹出窗口会显示识别的所有序列号。然后,用户选择将 GUI 与哪个电路板关 联。

<span id="page-15-0"></span>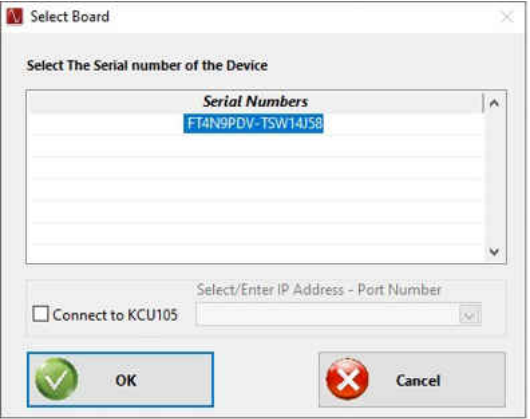

图 **4-1. TSW14J58EVM** 序列号

点击 OK 按钮以将 GUI 连接到电路板。将打开并显示 GUI 首页, 如图 4-2 所示。

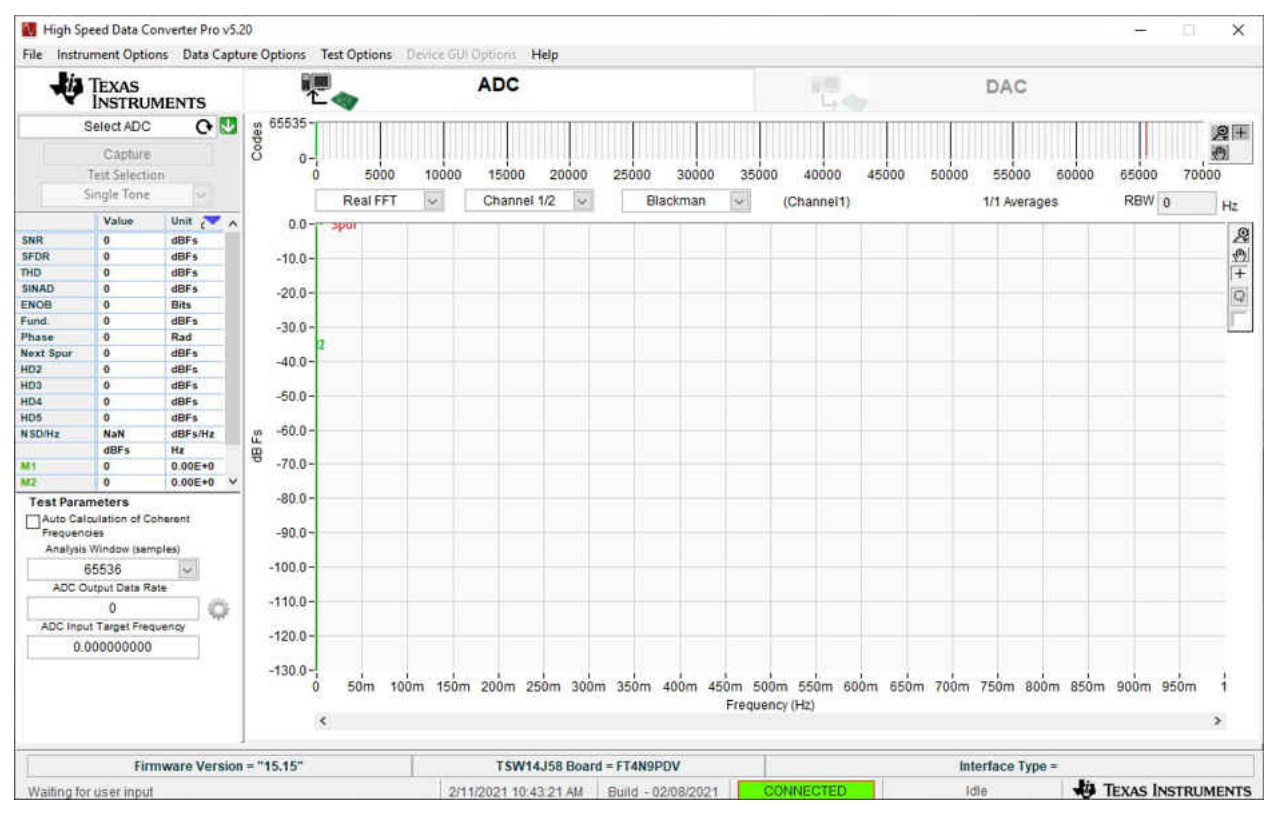

图 **4-2. High-Speed Data Converter Pro GUI** 首页

如果显示消息"No Board Connected",请仔细检查 USB 电缆连接,并确保电源开关 SW5 处于 ON 位置。从电 路板上拔下 USB3.0 电缆,然后重新安装。点击 GUI 左上角的 *Instrument Option* 选项卡,然后选择"Connect to the Board"。如果这样仍无法解决此问题,请检查主机 USB 端口的状态。

<span id="page-16-0"></span>安装软件并将 USB 电缆连接到 TSW14J58EVM 和 PC 后, TSW14J58 USB 3.0 转换器应位于 "Hardware Device Manager"中的"Universal Serial Bus controllers"下(如图 4-3 所示),标记为"FTDI FT601 USB 3.0 Bridge Device"。拔下 USB 3.0 电缆后,设备管理器中将不再显示此驱动程序。USB 2.0 器件将列为"USB Serial Converter A"、 "USB Serial Converter B"、 "USB Serial Converter C" 和 "USB Serial Converter D"。如果设备管理器窗口中存在驱动程序而软件仍然无法连接,请从电路板上拔下 USB 电缆,然后重新连接它 们。尝试使用 GUI 连接到电路板。如果问题仍然存在,请给电路板下电上电,然后重复前面的步骤。

> $\vee$   $\hat{\mathbf{U}}$  Universal Serial Bus controllers FTDI FT601 USB 3.0 Bridge Device Generic SuperSpeed USB Hub Generic SuperSpeed USB Hub Generic SuperSpeed USB Hub Generic SuperSpeed USB Hub Generic USB Hub Generic USB Hub Generic USB Hub Intel(R) USB 3.0 eXtensible Host Controller - 1.0 (Microsoft) M. Unknown USB Device (Device Descriptor Request Failed) **USB** Composite Device USB Composite Device USB Composite Device USB Composite Device USB Composite Device USB Composite Device USB Composite Device USB Printing Support USB Printing Support USB Root Hub (USB 3.0) USB Serial Converter A USB Serial Converter B USB Serial Converter C USB Serial Converter D

图 **4-3.** 硬件设备管理器

<span id="page-17-0"></span>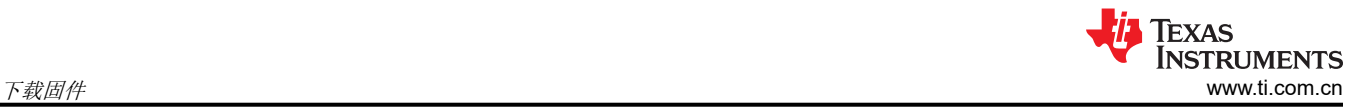

## **5** 下载固件

TSW14J58EVM 具有一个 Xilinx® Kintex® UltraScale® XCKU5P 器件, 该器件要求在每次下电上电运行时下载固 件。所需的固件文件是随软件包提供的特殊 .bin 格式的文件。GUI 使用的文件当前位于以下目录中: C:\Program Files (x86)\Texas Instruments\High Speed Data Converter Pro\14J58 Details\Firmware。

要加载固件,在 GUI 建立连接后,点击 GUI 左上角的 *Select ADC* 窗口右侧的下拉箭头,然后选择要评估的器件 (例如 ADC12DJ3200\_JMODE0\_2G\_3G),如图 5-1 所示。

GUI 会提示用户更新 ADC 的固件。点击"Yes"。GUI 将显示消息"Downloading Firmware, Please Wait"。软 件现在将固件从 PC 加载到 FPGA,这一过程大约需要 6 秒。完成后, GUI 会在右下角报告接口类型, 并且 LED D16、D17、DDR Calib 和 PLL lock 应全部变为白色。

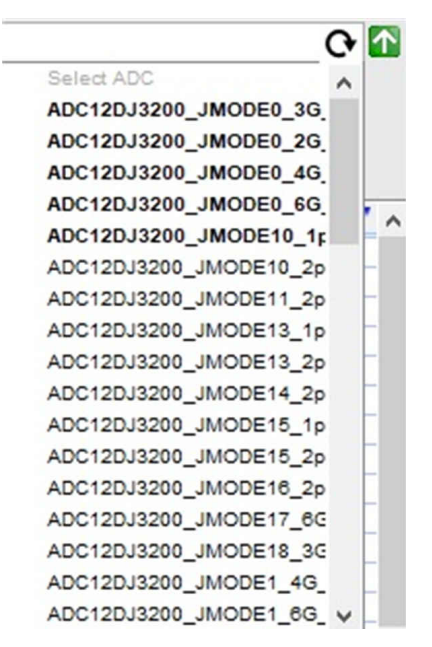

图 **5-1.** 选择要加载的 **ADC** 固件

有关将 TSW14J58EVM 与 TI ADC 或 DAC JESD204C B 串行接口 EVM 结合使用的信息,请参阅 [www.ti.com](http://www.ti.com) 上提供的 [High Speed Data Converter Pro GUI](https://www.ti.com/lit/pdf/SLWU087) 用户指南 和单独的 EVM 用户指南。

如果显示如图 5-2 所示的消息,请验证所有跳线均处于默认位置,并且电源和 USB 状态 LED 亮起。如果 5.5V 电 源状态 LED 熄灭,则外部电源可能存在问题。确保该电源可以拉出至少 5A 的电流。如果可用电流过低,这可能 会阻止下载固件。拔下并重新安装 USB 连接器,然后尝试连接到电路板。如果此操作失败,请关闭然后打开电源 开关,以重新初始化加电序列发生器,尝试纠正此问题。

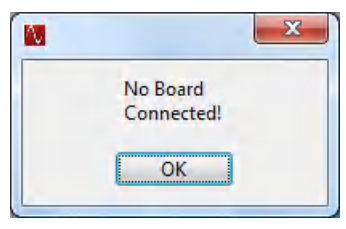

图 **5-2.** 下载固件错误消息

#### 重要声明和免责声明

TI"按原样"提供技术和可靠性数据(包括数据表)、设计资源(包括参考设计)、应用或其他设计建议、网络工具、安全信息和其他资源, 不保证没有瑕疵且不做出任何明示或暗示的担保,包括但不限于对适销性、某特定用途方面的适用性或不侵犯任何第三方知识产权的暗示担 保。

这些资源可供使用 TI 产品进行设计的熟练开发人员使用。您将自行承担以下全部责任:(1) 针对您的应用选择合适的 TI 产品,(2) 设计、验 证并测试您的应用,(3) 确保您的应用满足相应标准以及任何其他功能安全、信息安全、监管或其他要求。

这些资源如有变更,恕不另行通知。TI 授权您仅可将这些资源用于研发本资源所述的 TI 产品的应用。严禁对这些资源进行其他复制或展示。 您无权使用任何其他 TI 知识产权或任何第三方知识产权。您应全额赔偿因在这些资源的使用中对 TI 及其代表造成的任何索赔、损害、成 本、损失和债务,TI 对此概不负责。

TI 提供的产品受 TI [的销售条款或](https://www.ti.com/legal/termsofsale.html) [ti.com](https://www.ti.com) 上其他适用条款/TI 产品随附的其他适用条款的约束。TI 提供这些资源并不会扩展或以其他方式更改 TI 针对 TI 产品发布的适用的担保或担保免责声明。

TI 反对并拒绝您可能提出的任何其他或不同的条款。

邮寄地址:Texas Instruments, Post Office Box 655303, Dallas, Texas 75265 Copyright © 2022,德州仪器 (TI) 公司